# Cisco Secure Network Analytics

ISE and ISE-PIC Configuration Guide 7.4

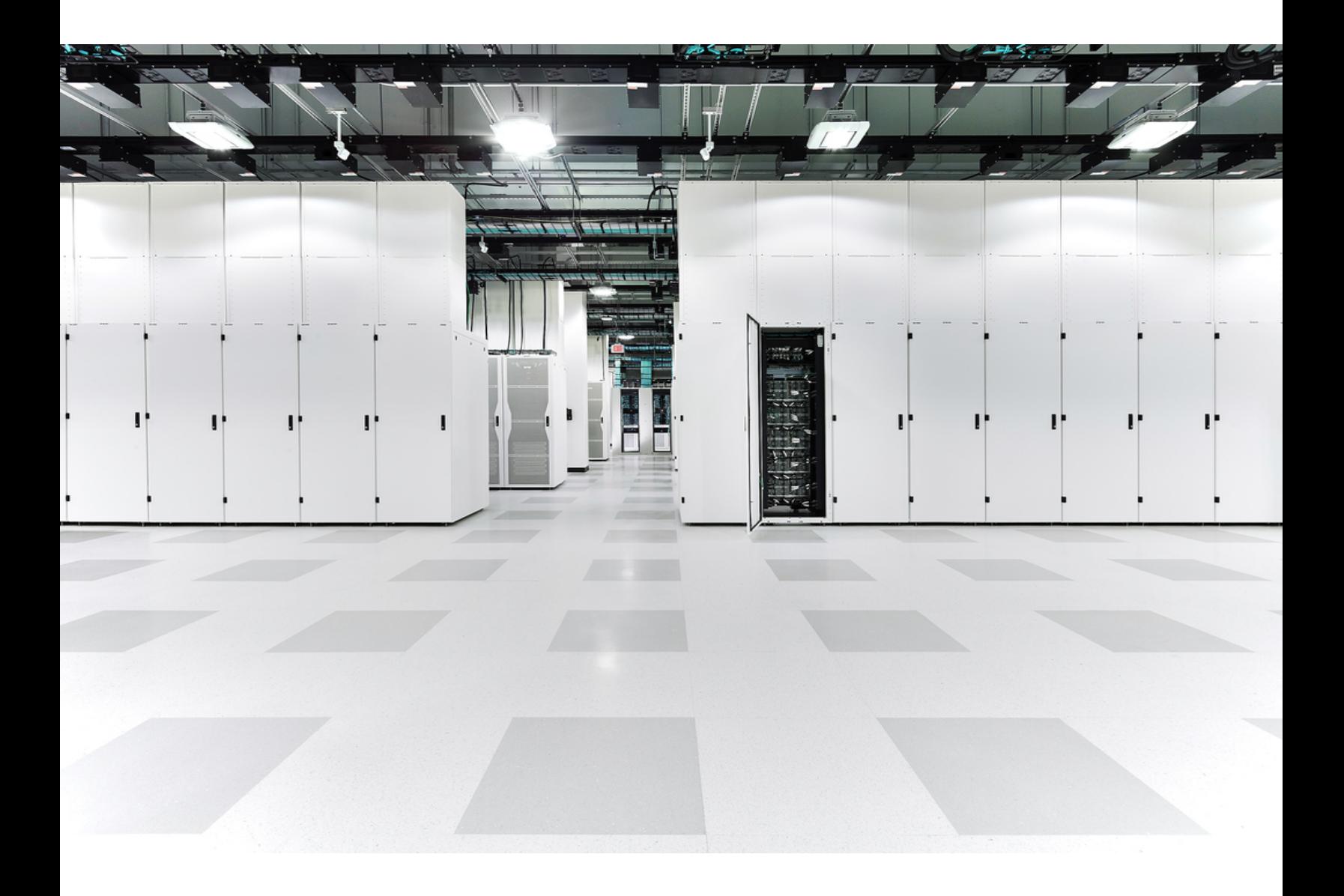

# Table of Contents

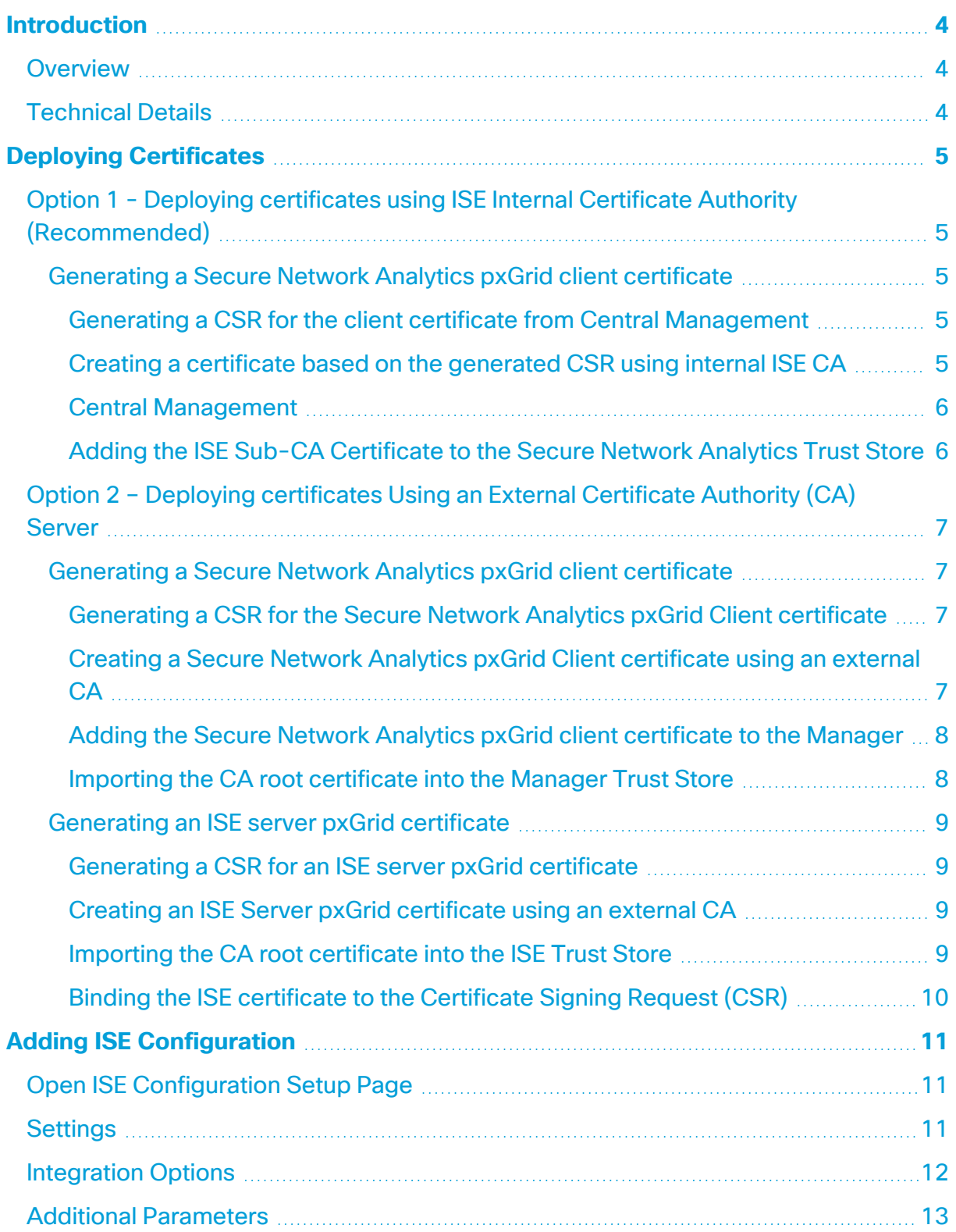

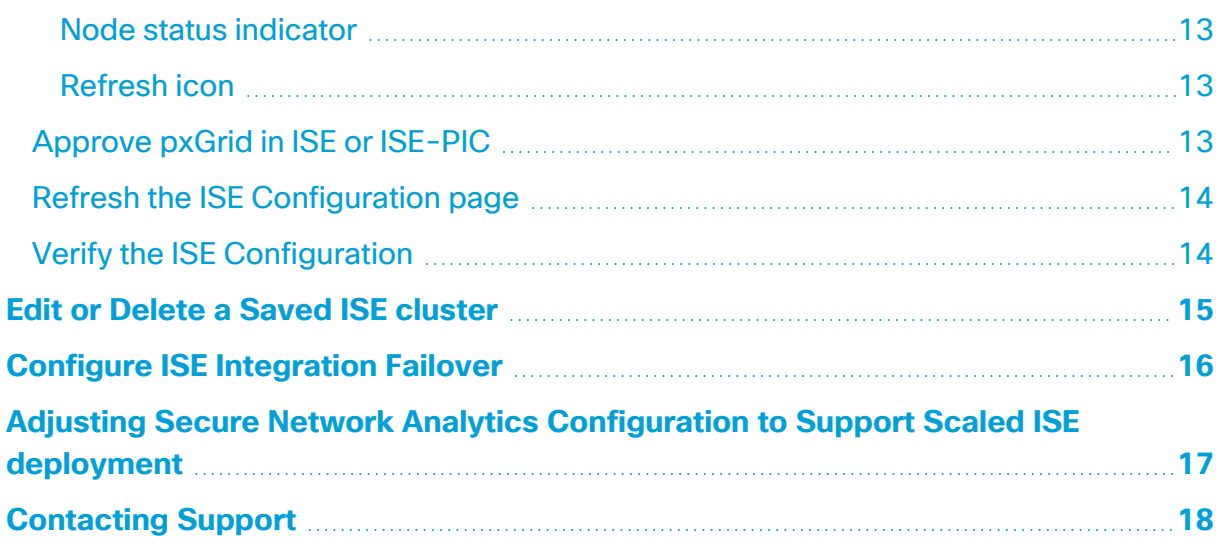

## <span id="page-3-0"></span>**Introduction**

### <span id="page-3-1"></span>Overview

This document provides Cisco engineers and customers deploying Cisco Secure Network Analytics (formerly Stealthwatch) with Cisco Identity Services Engine (ISE) the changes to the configuration workflow required to connect Secure Network Analytics v7.0 and later to ISE pxGrid.

## <span id="page-3-2"></span>Technical Details

To connect Secure Network Analytics and ISE, it's required that certificates are deployed correctly for trusted communication between the two systems. Deploying certificates requires that you use several different product or application interfaces: the Web App, the Central Management interface, and the ISE Server management portal.

Starting with v7.0, Secure Network Analytics only imports client certificates created with a Certificate Signing Request (CSR) generated from Central Management to connect to ISE pxGrid node. This changes the certificates management workflows comparing to previous versions of Secure Network Analytics.

After deploying the certificates, go to ISE Troubleshooting TechNotes article, [https://www.cisco.com/c/en/us/support/docs/security/identity-services](https://www.cisco.com/c/en/us/support/docs/security/identity-services-engine/217511-troubleshoot-sna-ise-integration-conn.html)[engine/217511-troubleshoot-sna-ise-integration-conn.html,](https://www.cisco.com/c/en/us/support/docs/security/identity-services-engine/217511-troubleshoot-sna-ise-integration-conn.html) to verify that the ISE integration with Secure Network Analytics is configured correctly.

## <span id="page-4-0"></span>Deploying Certificates

## <span id="page-4-1"></span>Option 1 - Deploying certificates using ISE Internal Certificate Authority (Recommended)

Using the Internal ISE Certificate Authority (CA) is the recommended method of deploying certificates. Use the procedure below to proceed with this option:

### <span id="page-4-3"></span><span id="page-4-2"></span>Generating a Secure Network Analytics pxGrid client certificate

Generating a CSR for the client certificate from Central Management

- 1. Log in to Manager (formerly Stealthwatch Management Console).
- 2. Click on the **Global Settings** icon, and then click **Central Management**.
- 3. On the Appliance Manager inventory page, click the **Actions** menu for the Manager that you want to connect to ISE. Select **Edit Appliance Configuration**.
- 4. Go to the **Additional SSL/TLS Client Identities** section under the **Appliance** tab.
- 5. Click **Add New**. The **Generate a CSR** form opens.
- 6. Select an **RSA Key Length** and complete the rest of the fields in the **Generate a CSR** section.
- 7. Click **Generate CSR**. The generation process may take several minutes.
- 8. Click **Download CSR** and save the CSR file on your computer.

<span id="page-4-4"></span>Creating a certificate based on the generated CSR using internal ISE CA

- 1. Log in to your ISE Management Interface.
- 2. Go to **Administration > pxGrid Services > Certificates**. The **Generate pxGrid Certificates** form opens.

The path can be different for ISE-PIC.

- 3. In the **I want to** field select **Generate a single certificate (with certificate signing request)**.
- 4. Open the CSR generated in the previous section with your preferred text editor and copy the contents of the file to the **Certificate Signing Request Details** field.
- 5. If desired, enter a description.
- 6. In the **Certificate Download Format** field, select **PKCS12** format (including certificate chain; one file for both the certificate chain and key).
- 7. In the **Certificate Password and Confirm Password** fields, type the password which will be requested when you upload the certificate to Central Management in the **Additional SSL/TLS Client Identities** section.
- 8. Click **Create**.

If your certificate fails to generate, ensure the key length of the pxGrid\_ Certificate\_Template matches the key length of the CSR you created in Secure Network Analytics. Click the link next to the **Certificate Template** field to edit the key length of the pxGrid\_Certificate\_Template.

#### <span id="page-5-0"></span>Central Management

1. Unzip the file created in the section above to access the PKCS12 file.

**T** You may need to unblock pop-up menus in order to download this file.

- 2. Go to the **Additional SSL/TLS Client Identities** section of the Manager Configuration in Central Management.
- 3. The **Additional SSL/TLS Client Identities** section will contain a form to import the created client certificate.
- 4. Give the certificate a friendly name and click **Choose File** to locate the certificate file.
- 5. Type in the password you entered in the previous section.
- 6. Click **Add Client Identity** to add the certificate to the system.
- <span id="page-5-1"></span>7. Click **Apply Settings** to save the changes.

#### Adding the ISE Sub-CA Certificate to the Secure Network Analytics Trust Store

- 1. Log in to your ISE Management Interface.
- 2. Go to **Administration > System > Certificates** and click on **Certificate Authority Certificates**.
- 3. Find the **Certificate Services Endpoint Sub CA** certificate and export it to your computer.

If the ISE Sub-CA certificate is not the Certificate Authority that issued the **i** certificate used by the ISE pxGrid node, you will need to procure that CA certificate in this step.

- 1. Log in to the Manager.
- 2. Click on the **Global Settings** icon, and then click **Central Management**.
- 3. On the Appliance Manager inventory page, click the **Actions** menu for the Manager. Select **Edit Appliance Configuration**.
- 4. Select the **General** tab.
- 5. Go to the **Trust Store** section and import previously exported ISE CA certificate.
- 6. Click **Add New**.
- 7. Give the certificate a friendly name and click **Choose File** to select the previously exported ISE CA certificate.
- 8. Click **Add Certificate** to save the changes.

Certificates are now deployed and the two systems (Secure Network Analytics and ISE) trust each other. Continue to the **Adding [ISE Configuration](#page-10-0)** chapter to setup connection to ISE pxGrid nodes.

### <span id="page-6-0"></span>Option 2 – Deploying certificates Using an External Certificate Authority (CA) Server

<span id="page-6-2"></span><span id="page-6-1"></span>Generating a Secure Network Analytics pxGrid client certificate

Generating a CSR for the Secure Network Analytics pxGrid Client certificate

- 1. Log in to Manager.
- 2. Click on the **Global Settings** icon, and then click **Central Management**.
- 3. On the Appliance Manager inventory page, click the **Actions** menu for the Manager that you want to connect to ISE. Select **Edit Appliance Configuration**.
- 4. Go to the **Additional SSL/TLS Client Identities** section under the **Appliance** tab.
- 5. Click **Add New**. The **Generate a CSR** form opens.
- 6. Select an **RSA Key Length** and complete the rest of the fields in the **Generate a CSR** section.
- 7. Click **Generate CSR**. The generation process may take several minutes.
- <span id="page-6-3"></span>8. Click **Download CSR** and save the CSR file locally.

#### Creating a Secure Network Analytics pxGrid Client certificate using an external CA

This example uses Microsoft Active Directory Certificate Service of MS Server 2012. You can use a different external CA.

- 1. Go to MS Active Directory Certificate Service, <https://server/certsrv/>, where server is ip or dns of your MS Server.
- 2. Click **Request a certificate**.
- 3. Choose to submit an **advanced certificate request**.
- 4. Copy the contents of the CSR file generated in the previous section into the **Saved Request** field.
- 5. Select **pxGrid** as the Certificate Template and click **Submit**.
- 6. Download a generated certificate in **Base-64** format and save it as **pxGrid\_ client.cer**.

<span id="page-7-0"></span>Adding the Secure Network Analytics pxGrid client certificate to the Manager

- 1. Go to the **Additional SSL/TLS Client Identities** section of the Manager Configuration in Central Management.
- 2. The **Additional SSL/TLS Client Identities** section will contain a form to import the created client certificate.
- 3. Give the certificate a friendly name and click **Choose File** to locate the certificate file.
- 4. Type in the password you entered in the previous section.
- 5. Click **Add Client Identity** to add the certificate to the system.
- <span id="page-7-1"></span>6. Click **Apply Settings** to save the changes.

#### Importing the CA root certificate into the Manager Trust Store

- 1. Go to MS Active Directory Certificate Service home page and select **Download a CA certificate, certificate chain, or CRL**.
- 2. Select **Base-64** format and click **Download CA certificate**.
- 3. Save the certificate as **CA\_Root.cer**.
- 4. Log in to the Manager.
- 5. Click on the **Global Settings** icon, and then click **Central Management**.
- 6. On the Appliance Manager inventory page, click the **Actions** menu for the Manager. Select **Edit Appliance Configuration**.
- 7. Select the **General** tab.
- 8. Go to the **Trust Store** section and import previously exported CA\_Root.cer certificate.
- 9. Click **Add New**.
- 10. Give the certificate a friendly name and click **Choose File** to select the previously exported ISE CA certificate.
- <span id="page-8-0"></span>11. Click **Add Certificate** to save the changes.

<span id="page-8-1"></span>Generating an ISE server pxGrid certificate

Generating a CSR for an ISE server pxGrid certificate

- 1. Open your ISE Management interface.
- 2. Go to **Administration > System > Certificates > Certificate Management > Certificate Signing Requests**.
- 3. Select **Generate Certificate Signing Request (CSR)**.
- 4. Select **pxGrid** in the **Certificate(s) will be used for** field.
- 5. Select ISE node for which the certificate is generated.
- 6. Fill in other certificates details as necessary.
- 7. Click **Generate**.
- <span id="page-8-2"></span>8. Click **Export** and save the file locally.

Creating an ISE Server pxGrid certificate using an external CA

- 1. Go to MS Active Directory Certificate Service, <https://server/certsrv/>, where server is ip or dns of your MS Server.
- 2. Click **Request a certificate**.
- 3. Choose to submit an **advanced certificate request**.
- 4. Copy the contents of the CSR generated in the previous section into the **Saved Request** field.
- 5. Select **pxGrid** as the Certificate Template and click **Submit**.
- 6. Download the generated certificate in **Base-64** format and save it as **ISE\_ pxGrid.cer**.

#### <span id="page-8-3"></span>Importing the CA root certificate into the ISE Trust Store

- 1. Go to MS Active Directory Certificate Service home page and select **Download a CA certificate, certificate chain, or CRL**.
- 2. Select **Base-64** format and click **Download CA certificate**.
- 3. Save the certificate as **CA\_Root.cer**.
- 4. Log in to your ISE management interface.
- 5. Select **Administration > System > Certificates > Certificate Management >Trusted Certificates**.
- 6. Select **Import > Certificate file** and import the root certificate.
- 7. Make sure the **Trust for authentication within ISE** checkbox is selected.
- <span id="page-9-0"></span>8. Click **Submit**.

Binding the ISE certificate to the Certificate Signing Request (CSR)

- 1. Log in to your ISE Management interface.
- 2. Select **Administration > System > Certificates > Certificate Management > Certificate Signing Requests**.
- 3. Select the CSR generated in the previous section and click **Bind Certificate**.
- 4. On the **Bind CA Signed Certificate** form, choose the **ISE\_pxGrid.cer** certificate generated previously.
- 5. Give the certificate a friendly name and click **Submit**.
- 6. Click **Yes** if the system asks for restart.
- 7. Click **Yes** if the system asks to replace the certificate.
- 8. Select **Administration > System > Certificates > System Certificates**.
- 9. You should see the created pxGrid certificate signed by the external CA in the list.

Certificates are now deployed and the two systems (Secure Network Analytics and ISE) trust each other. Continue to the **Adding [ISE Configuration](#page-10-0)** chapter to setup connection to ISE pxGrid nodes.

# <span id="page-10-0"></span>Adding ISE Configuration

Complete the following steps to configure an ISE cluster for the current domain.

- You must configure an ISE cluster for each Secure Network Analytics domain in which it is used.
- You can add multiple independent ISE clusters to a domain in Secure Network Analytics, but you cannot use the same IP address across clusters within the same domain.
- You must configure your firewall to allow your Manager and ISE to communicate through port TCP/8910 and TCP/443.

## <span id="page-10-1"></span>Open ISE Configuration Setup Page

- 1. From the main menu in the Manager, choose **Deploy > Cisco ISE Integration**.
- <span id="page-10-2"></span>2. In the upper right corner of the page, click **Add new configuration**.

## **Settings**

Define the following settings:

- **Cluster Name:** This name will display in the Enterprise Tree in the Desktop Client and in the list of your ISE configurations in the Manager Web UI.
- **Certificate:** This is the same name that is entered in the Friendly Name field in the Additional SSL/TLS Client Identities section in the Manager Configuration interface that enables the appliance to authenticate its identity as a client (i.e., it is the client certificate that the Manager presents to ISE).
- **PxGrid Node 1:** The IP address, hostname, or FQDN of the primary pxGrid node on the ISE cluster with which the appliance is integrating.
- <sup>l</sup> **PxGrid Node 2 (optional):** The IP address, hostname, or FQDN of the second pxGrid node on the ISE cluster with which the appliance is integrating. This node is used for failover purposes. If the connection to the first node fails, the second node is used.
- <sup>l</sup> **PxGrid Node 3 (optional):** The IP address, hostname, or FQDN of the third pxGrid node on the ISE cluster with which the appliance is integrating. This node is used for failover purposes. If the connection to the first and second node fails, the third node is used.
- **Client Name:** This unique name is displayed in the pxGrid client list on the ISE cluster in the ISE appliance.
- <sup>l</sup> **Enable Strict ISE Server Identity Verification:** Enable this setting to require server identity verification when your Manager communicates with your ISE cluster nodes. In addition to our other security checks, we allow communication if the ISE node identity certificate meets one of the following:
	- It includes the node name or identification information (such as FQDN) listed as a Common Name or Subject Alternative Name of the certificate.
	- It matches a certificate in your Manager trust store.
		- <sup>l</sup> The **Enable Strict ISE Server Identity Verification** option is turned off by default if you're upgrading from releases prior to v7.4 for which ISE integration has been configured. This option is turned on by default for ISE integration configurations beginning with v7.4.
		- For successful connection and functioning of the selected integration options, ensure you configure your Manager DNS settings so the Manager can resolve FQDNs (fully qualified domain names) of your ISE server (all nodes in case of distributed deployment including PAN, Mnt, SXP, pxGrid), since services provided by these nodes are dynamically discovered and referred to using node FQDNs.

### <span id="page-11-0"></span>Integration Options

Select the ISE product for the integration:

- **· ISE:** Allows enabling all integration options.
- **ISE-PIC:** Allows enabling session updates only.

Select the integration options to enable for the ISE cluster:

- **Adaptive Network Control:** Allows you to apply classification (ANC Policy) to the endpoint on ISE and change network access for it, according to the authorization policy configured on ISE.
- <sup>l</sup> **Static TrustSec Classifications:** Allows you to receive information about TrustSec security group tags (SGTs) which have been statically associated with the endpoint IP beyond the authentication process. This could be IP-to-SGT bindings manually configured on ISE, access layer device, or learned from other systems within the SXP process. This data is used to augment flows where a SGT is missing for a matched endpoint IP address in the original flow and there is no session associated with the SGT assigned endpoint IP address.

**Sessions:** Allows you to receive user session updates that include information about the username, MAC address of the endpoint, device profile, and TrustSec security group. This information will be used to augment flows with TrustSec security group information and to monitor users and sessions on Manager reports. Enable **Track sessions derived from machine authentications** to receive machine sessions updates along with user sessions updates.

### <span id="page-12-1"></span><span id="page-12-0"></span>Additional Parameters

#### Node status indicator

The node status indicator located beside each IP Address field indicates the connection status for each added node. These appear after you configure and save the first node.

- **A © (Green Status)** icon signifies that a connection to the node has been established and the system is subscribed to all required topics of information on pxGrid.
- **A C** (Yellow Status) icon signifies that a connection to the node is pending and connection is in progress or waiting for the client to be approved on the pxGrid Services page on ISE.
- **A (Red Status)** icon signifies that a connection to the node has not been established or subscription to the required topics of information on pxGrid failed. To see why there is no connection, or what subscription failed, click the icon, which will display an error message.

### <span id="page-12-2"></span>Refresh icon

<span id="page-12-3"></span>Click the  $\Omega$  (Refresh) icon to refresh the connection to the associated cluster.

### Approve pxGrid in ISE or ISE-PIC

- 1. Do one of the following:
	- a. If using ISE, log in to this appliance, and from the main menu click **Administration**. On the page that opens, click the **pxGrid Services** tab.
	- b. If using ISE-PIC, log in to this appliance, and from the main menu click **Subscribers**. On the page that opens, click the **Clients** tab.
- 2. In the table that opens, select the check box beside the applicable subscriber's name in the Client Name column and click **Approve** from the submenu at the top of the table.

## <span id="page-13-0"></span>Refresh the ISE Configuration page

- 1. Return to the ISE Configuration page in the Web App and refresh the page.
- 2. Confirm that the node status indicator located beside the applicable IP Address field is green, indicating that a connection to the ISE or ISE-PIC cluster has been established

## <span id="page-13-1"></span>Verify the ISE Configuration

Go to the ISE Troubleshooting TechNotes article, [https://www.cisco.com/c/en/us/support/docs/security/identity-services](https://www.cisco.com/c/en/us/support/docs/security/identity-services-engine/217511-troubleshoot-sna-ise-integration-conn.html)[engine/217511-troubleshoot-sna-ise-integration-conn.html,](https://www.cisco.com/c/en/us/support/docs/security/identity-services-engine/217511-troubleshoot-sna-ise-integration-conn.html) to verify that the ISE integration with Secure Network Analytics is configured correctly.

## <span id="page-14-0"></span>Edit or Delete a Saved ISE cluster

In the Actions column, click the ellipsis to open the submenu, and then select the appropriate option.

- You cannot remove the last remaining node from a ISE cluster that still exists in Secure Network Analytics.
- If the Unlicensed Feature alarm is active for a ISE cluster, you can still remove all of the ISE clusters. After you have done so, within a few minutes the alarm becomes inactive.
- When you delete an ISE cluster, for historical purposes the client user name is not deleted from ISE. The user name still appears in the ISE Box in the pxGrid Username list.

## <span id="page-15-0"></span>Configure ISE Integration Failover

ISE integration failover allows you to configure your primary and secondary Managers to receive ISE session updates, so that when the primary Manager fails and the secondary Manager switches to the primary role, the information about your users is still available on Manager reports.

The ISE Integration failover configuration requires you to do the following:

- Configure ISE Integration on both the primary Manager and the secondary Manager.
- Generate different ISE client certificates for both the primary Manager and the secondaryManager.
- Specify different client names in ISE Configuration for both the primary Manager and the secondary Manager.

If you have already established the Manager failover relationship, you may need to switch the secondary Manager to be the primary Manager in order to make changes to your ISE integration configuration.

To configure ISE integration failover, complete the following steps:

- 1. Configure the primary Manager by following the steps in **Adding [ISE Configuration](#page-10-0)**. Make sure you generate a unique ISE client certificate and that you assign a unique client name.
- 2. Repeat these steps for the secondary Manager, ensuring that you generate a unique ISE client certificate and that you assign a unique client name.

Make sure that the pxGrid nodes and ISE Integration options match those of the primary Manager.

# <span id="page-16-0"></span>Adjusting Secure Network Analytics Configuration to Support Scaled ISE deployment

By default, the number of simultaneous active sessions the Secure Network Analytics Flow Collector can process depends on the total amount of memory available on your appliance.

Refer to the following specifications:

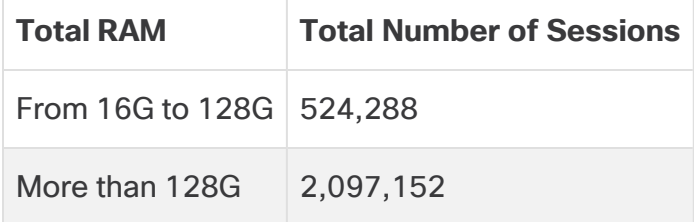

To allow the Flow Collector to process more ISE sessions than supported by default, the appliance needs to be additionally configured. The configuration will set the size of the inmemory data structures that keep the information about critical objects such as hosts, users, sessions, and devices.

Please contact [Technical](#Contacti) Support to adjust the configuration of the appliance.

# <span id="page-17-0"></span>Contacting Support

If you need technical support, please do one of the following:

- Contact your local Cisco Partner
- Contact Cisco Support
- To open a case by web: <http://www.cisco.com/c/en/us/support/index.html>
- To open a case by email: [tac@cisco.com](http://tac@cisco.com/)
- For phone support:  $1 800 553 2447$  (U.S.)
- For worldwide support numbers: <https://www.cisco.com/c/en/us/support/web/tsd-cisco-worldwide-contacts.html>

# Copyright Information

Cisco and the Cisco logo are trademarks or registered trademarks of Cisco and/or its affiliates in the U.S. and other countries. To view a list of Cisco trademarks, go to this URL: [https://www.cisco.com/go/trademarks.](https://www.cisco.com/go/trademarks) Third-party trademarks mentioned are the property of their respective owners. The use of the word partner does not imply a partnership relationship between Cisco and any other company. (1721R)